# **Schnellstartanleitung Medientechnik Typ D3**

#### **Hörsaal PC**

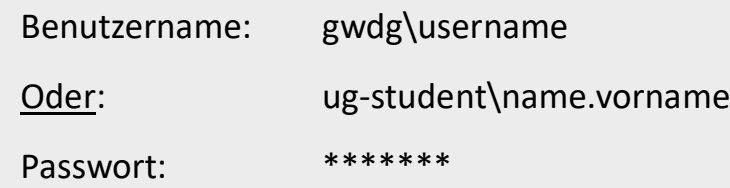

Pultrechner und Smartpodium einschalten Maus und Tastatur befinden sich unter dem Rednerpult.

## Anmeldung:

#### **Medientechnik einschalten**

Touchpanel berühren und auf "Medientechnik einschalten" tippen.

#### **Notebook (optional)**

An die verfügbaren Anschlüsse anschließen (HDMI & VGA)

Falls Ton wiedergegeben werden soll bitte HDMI Kabel benutzen oder beim VGA das Audiokabel einstöpseln.

**Für detaillierte Anleitungen und zusätzliche Informationen QR-Code scannen**

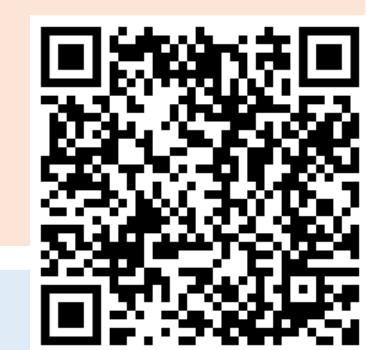

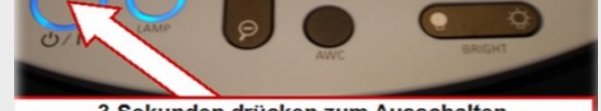

3 Sekunden drücken zum Ausschalten

#### **Medientechnik ausschalten!**

Drücken Sie dazu die rote Taste **"Ende"** auf dem Touchpanel, um den Beamer auszuschalten

bevor Sie den Raum verlassen.

#### **Ändern Sie bitte nichts an der Verkabelung!**

Störungen bitte unter der Telefonnummer 0551 39-**1171** melden!

Hausmeister: 24480

### **Dokumentenkamera (optional)**

Schalten Sie die Dokumentenkamera bei Bedarf ein!

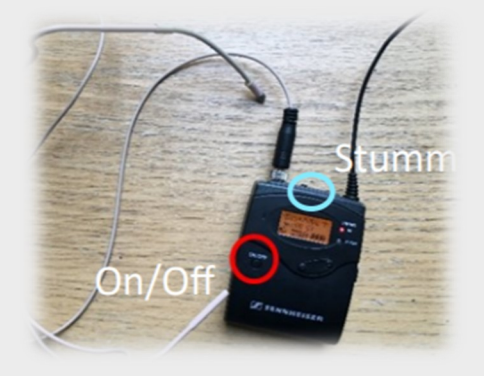

AUGUST-UNIVERSITÄT

Wenn Sie **durchsichtige Folien** verwenden, schalten Sie bitte links am

Geräte die Hintergrundbeleuchtung ein.

#### **Auswahl der Projektion**

**Einzelprojektion:** Nutzung des Haupt-Beamers

**Doppelprojektion:** Nutzung des Haupt-Beamer sowie des seitlichen Beamers

**Webkonferenz**: Nutzung des mittigen HD-Beamers und Aktivierung der Kameraübertragung an den PC

Durch die Auswahl eines Szenarios werden alle nötigen Grundeinstellungen getroffen: Der Beamer wird eingeschaltet und die richtige Quelle wird ausgewählt, die Mikrofone werden aktiviert.

Beim **Abspielen von Audio** und Videodateien, achten Sie bitte, dass Sie die richtige Audioquelle (PC/Notebook) unter "Audio" ausgewählt haben, um den Ton im Hörsaal wiedergeben zu können.

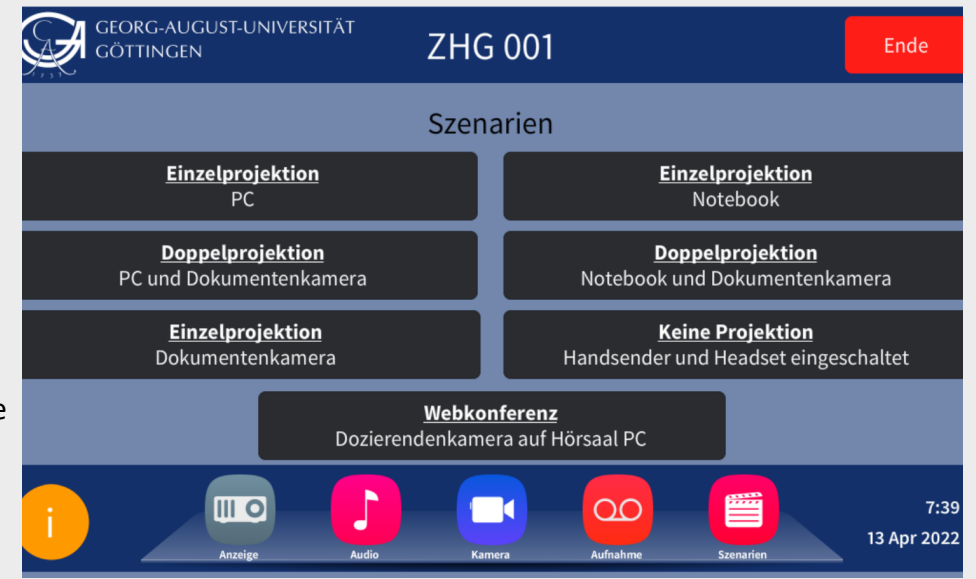

**UF-130** 

#### **Mikrofone einschalten**

**Hinweis:** Falls die Mikrofone nicht funktionieren, kontrollieren Sie die Stummschaltung

On/Off

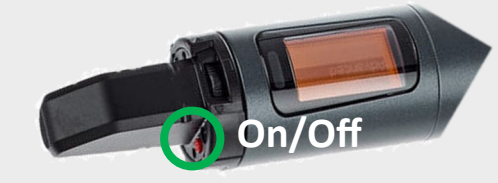